# GUIDE FOR ATTENDEES

## 1. Login / E-mail

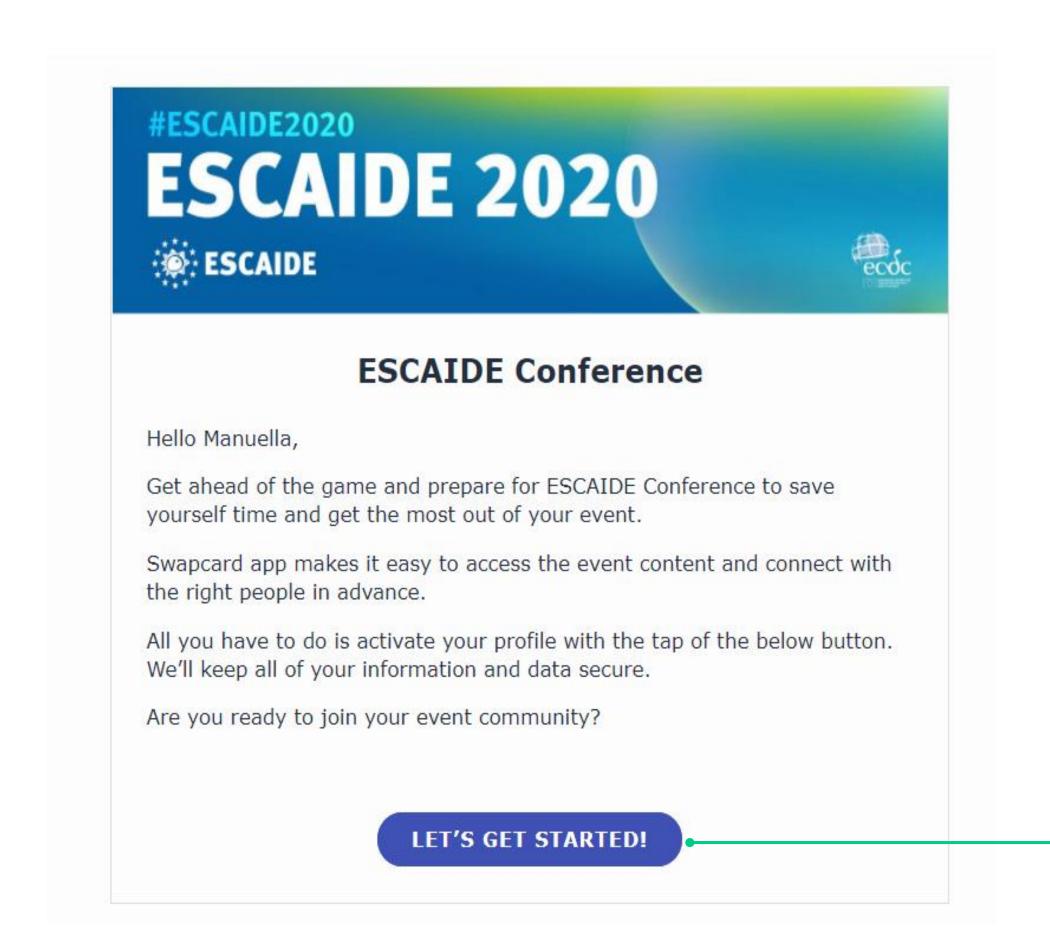

You will receive an e-mail with a button redirecting to a login page.
Your account is automatically precreated when you registered on the website.

A window will then suggest that you create a password to secure your account.

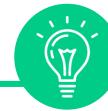

If you didn't receive anything, check your spam box.

## 1. Login / E-mail

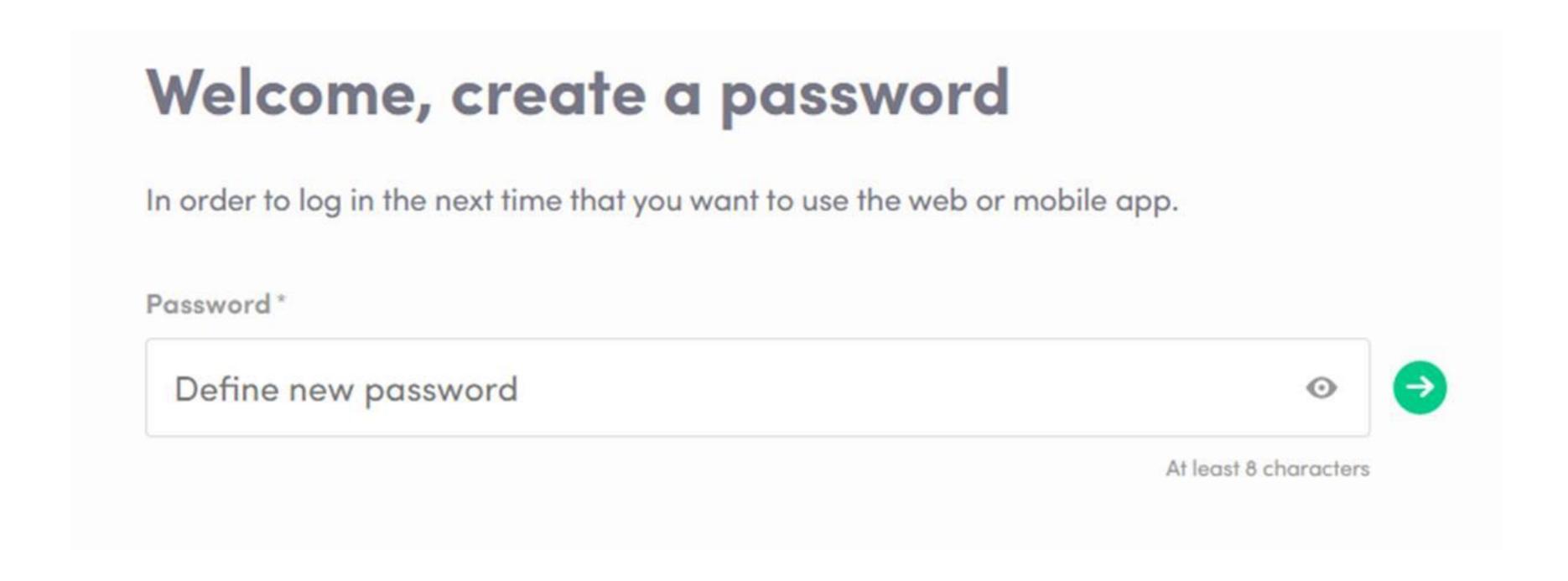

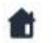

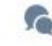

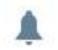

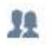

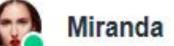

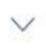

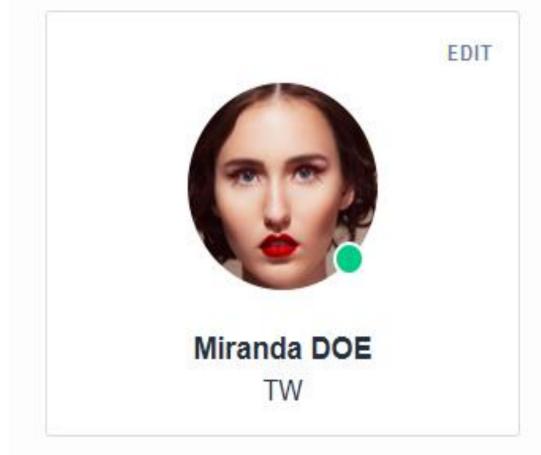

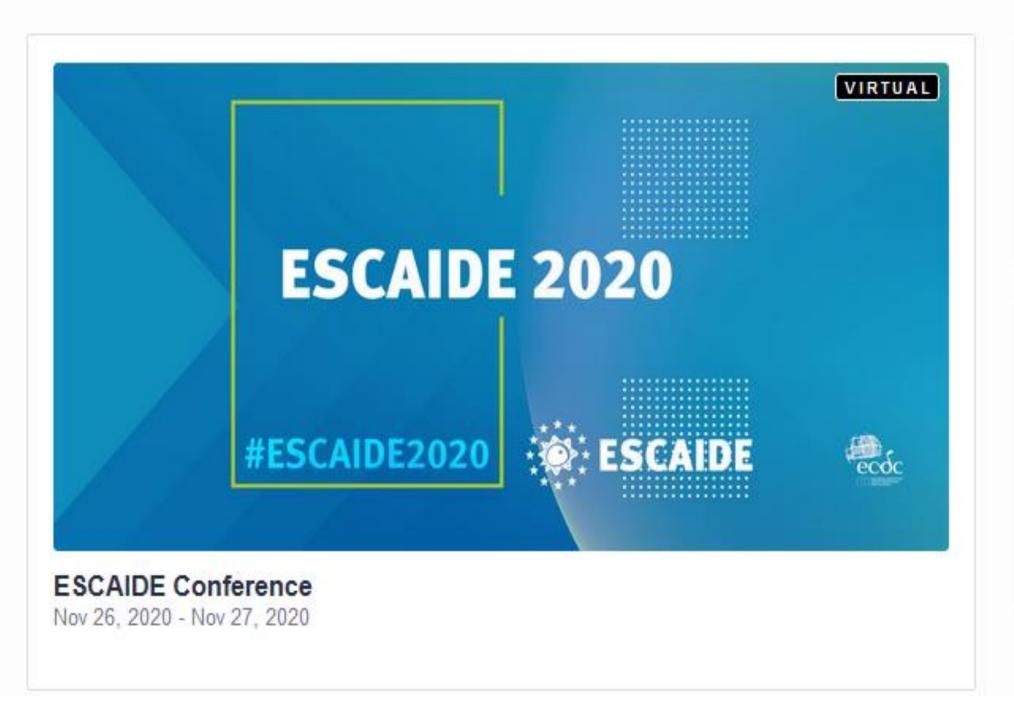

#### Looking for an event?

Have you registered but can't find your conference or trade show?

JOIN AN EVENT

#### Organizing events?

Find out how Swapcard lets attendees find the right people, boosts exhibitors' lead generation, helps you create memorable experiences, and boosts your revenues.

Learn more

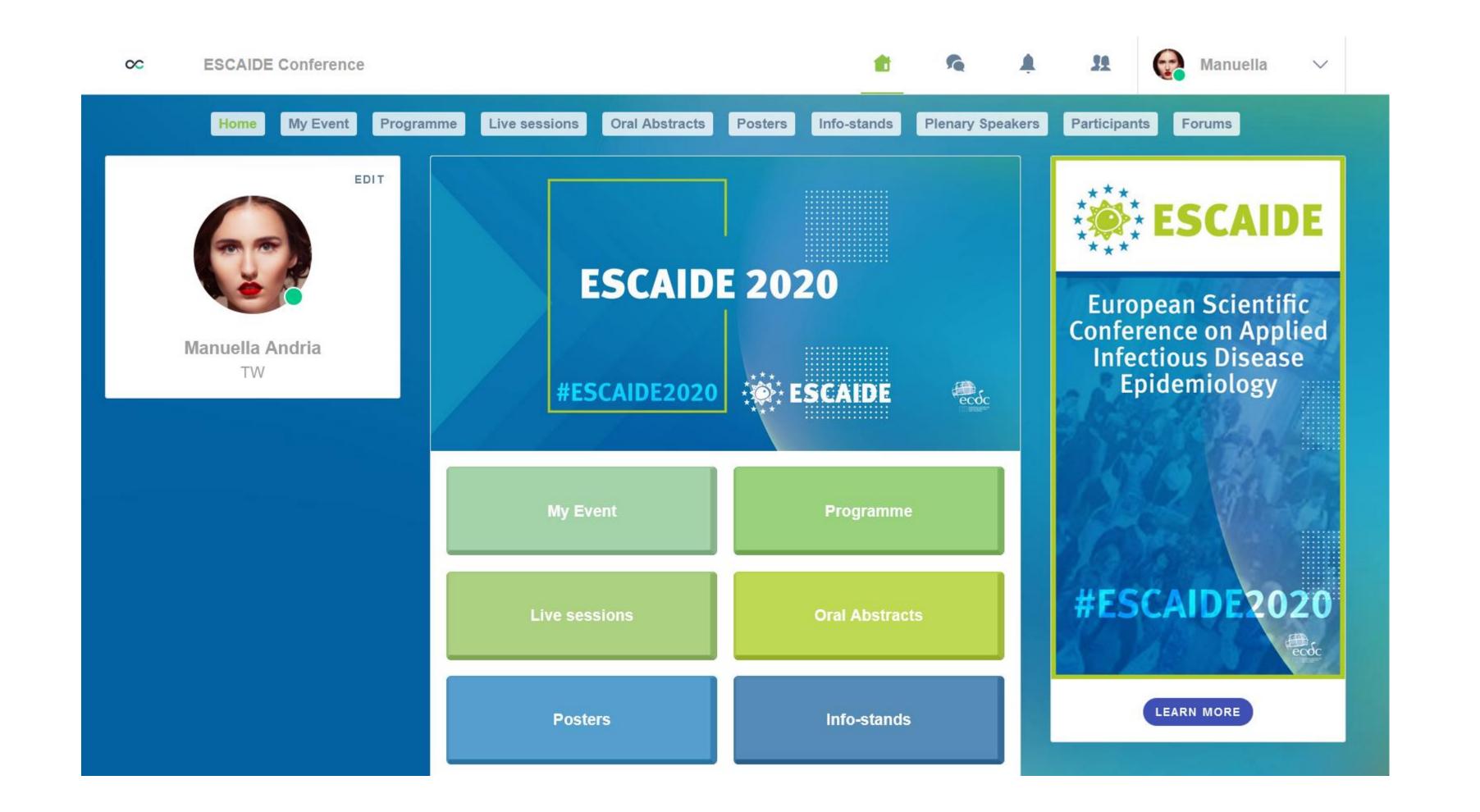

Welcome to ESCAIDE online

## 2. Complete your profile

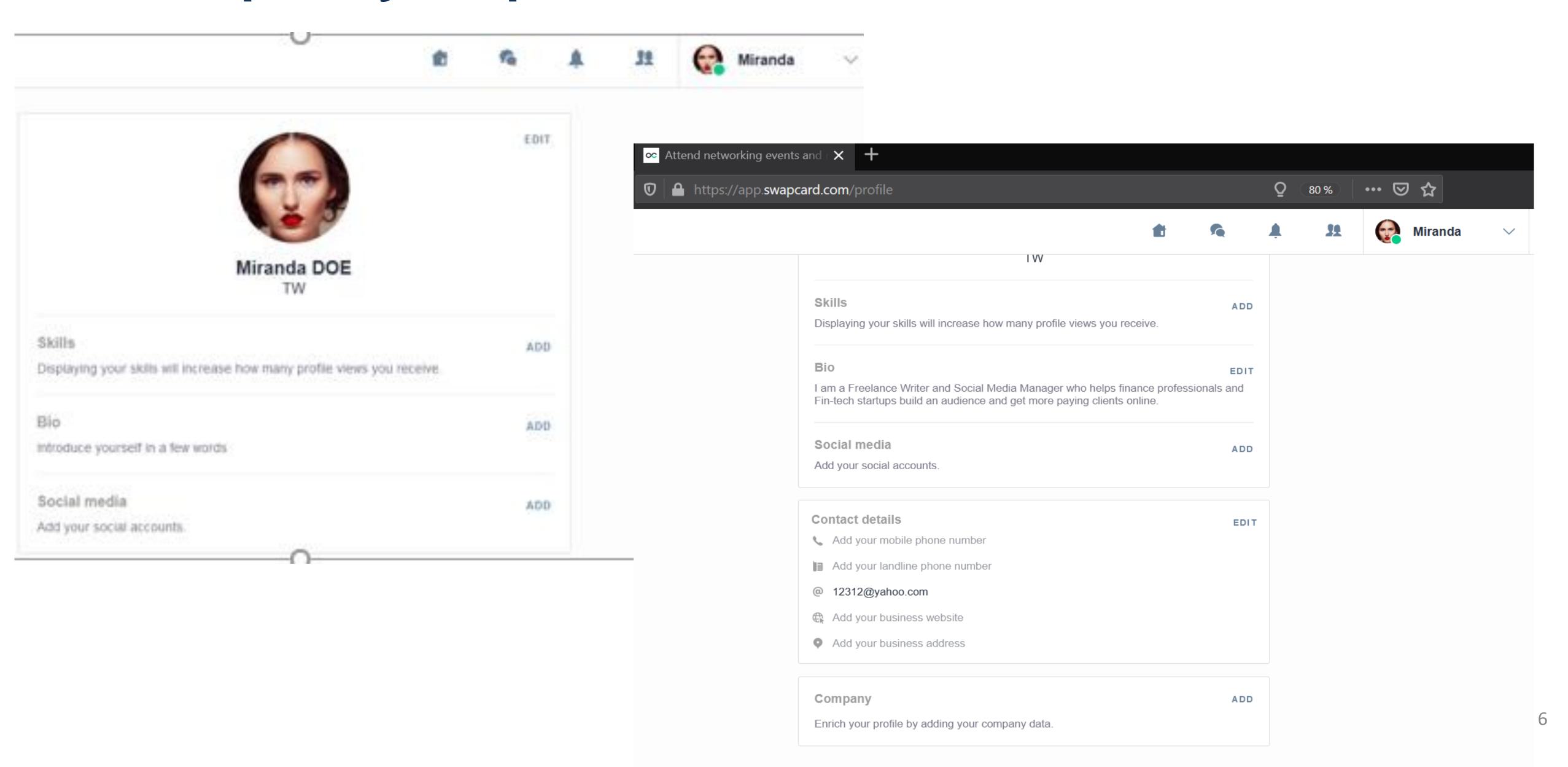

### 3. Attendees & Matchmaking

### Find out who to meet!

- 1. Sort the attendees to see the most relevant results.
- 2. Click on a participant to view their information
- 3. Connect with qualified profiles

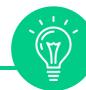

A personalized connection request (with message) will be 4 times more likely to succeed.

### AI & Matchmaking

- **1. Fill in** your profile information
- 2. Enter your search criteria
- 3. Add the profiles that interest you

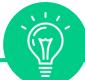

The more data you enter into the platform, the more efficient the matchmaking will be.

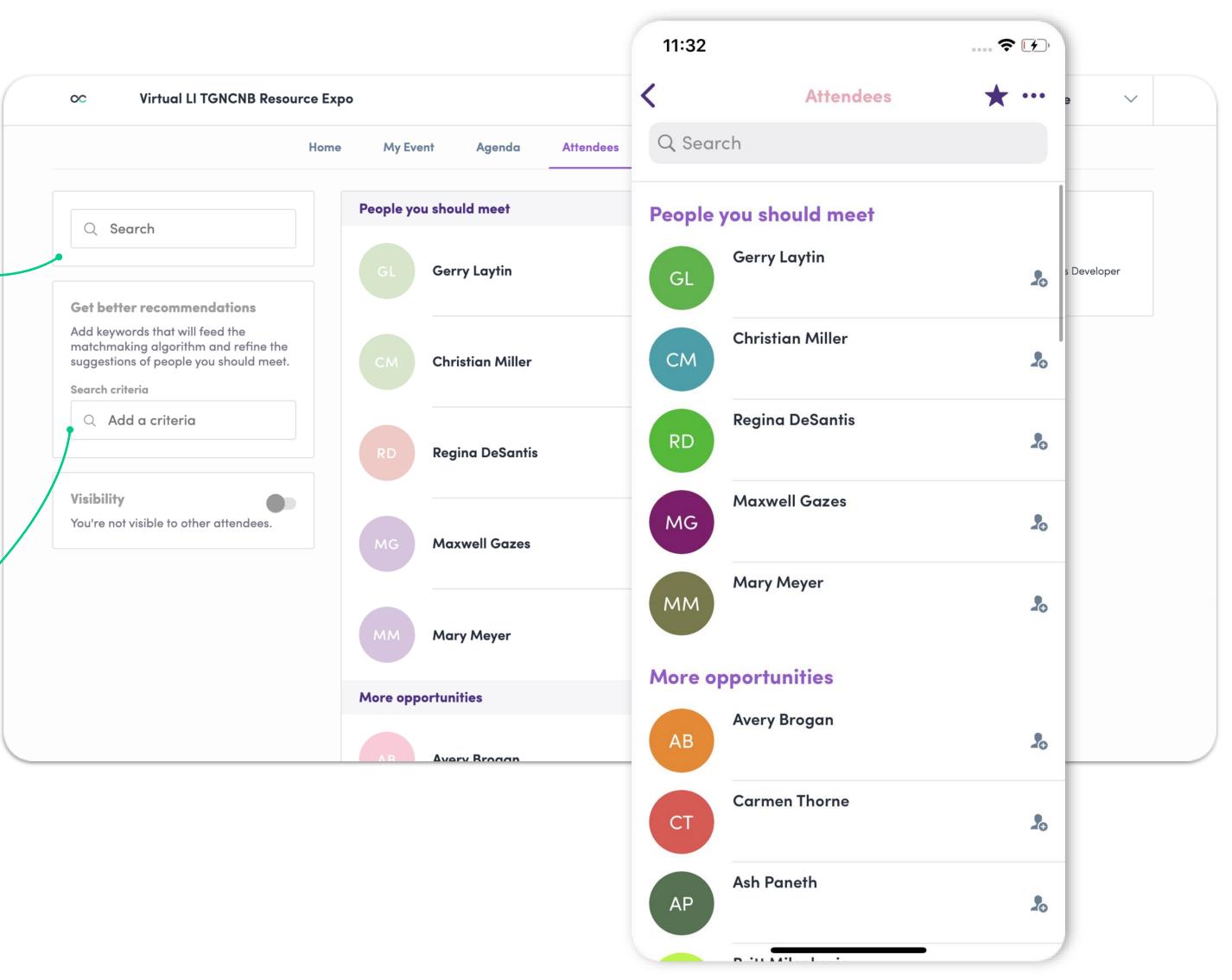

### 4. Programme

In the "Programme" section you can see our full programme. You can create your personalised agenda by bookmarking the sessions you plan to attend. When clicking on a session, you can see who is presenting.

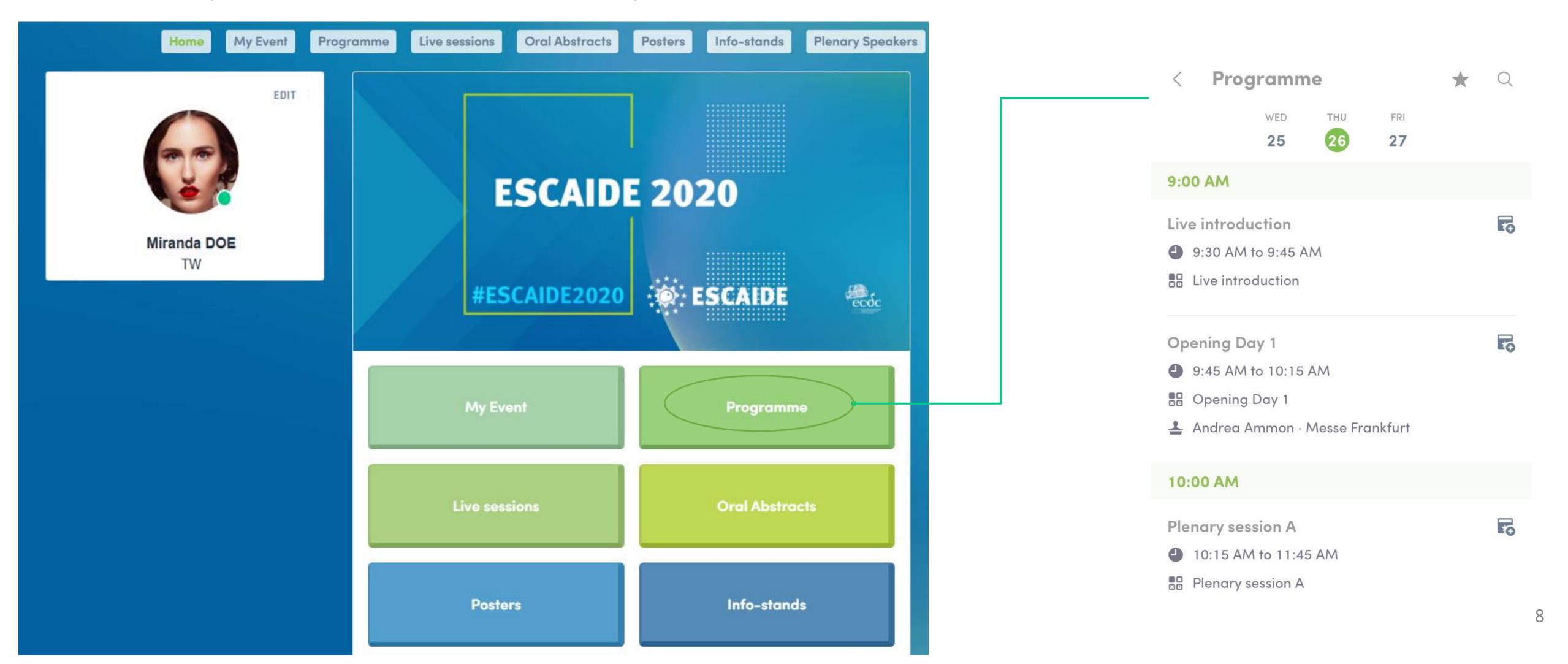

## 5. My Event Button

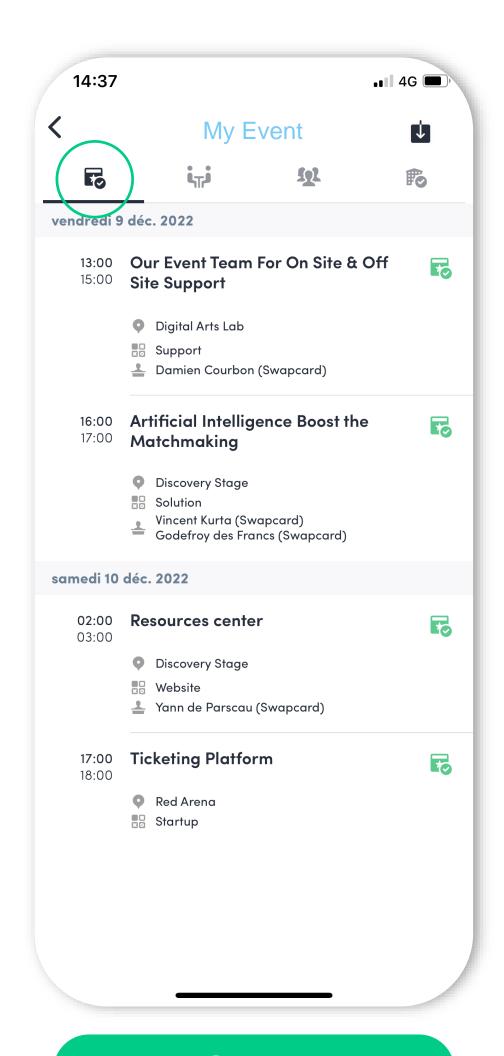

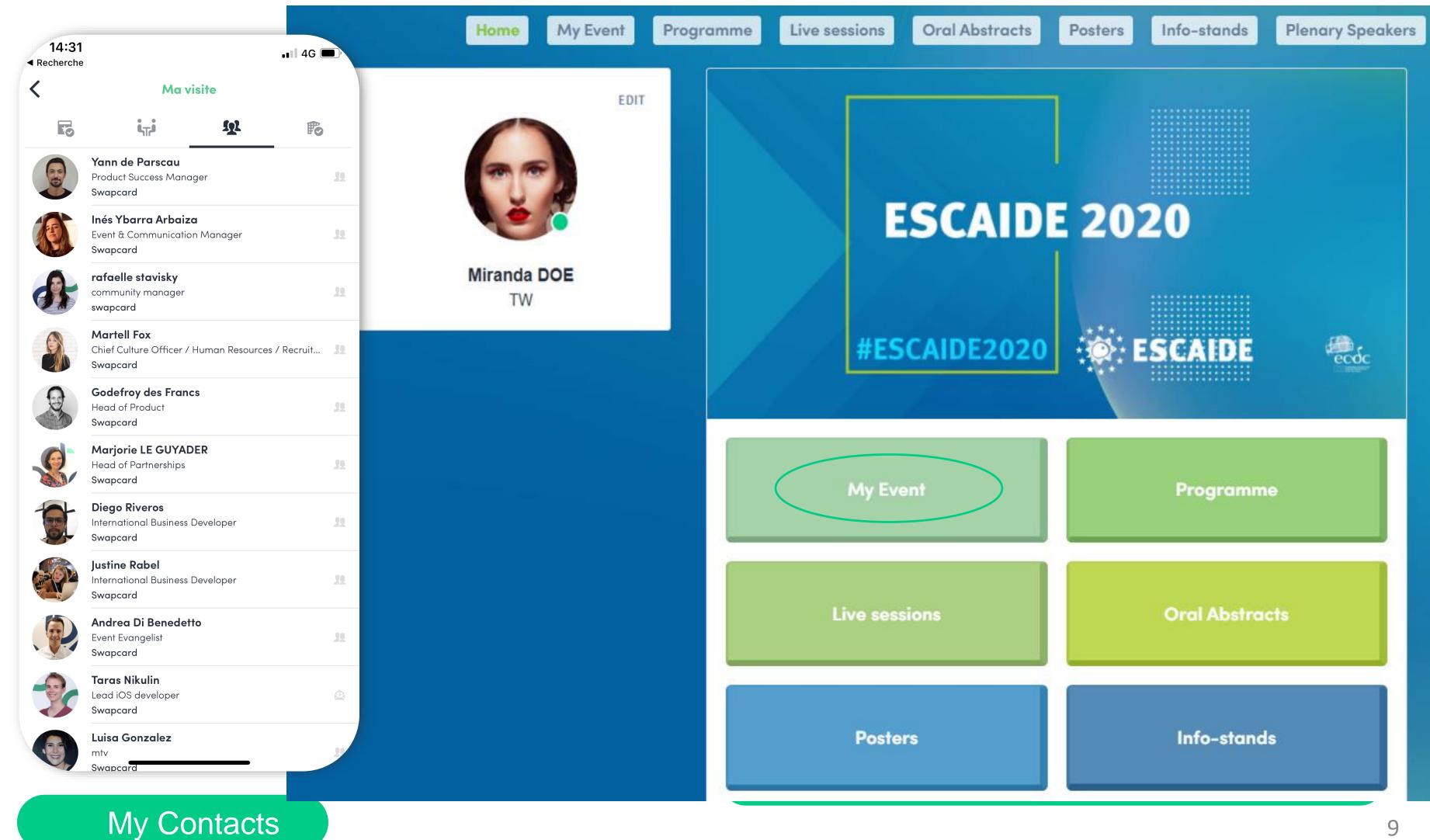

### 6. Notification

Check your messages and notifications received from other people who would like to contact you

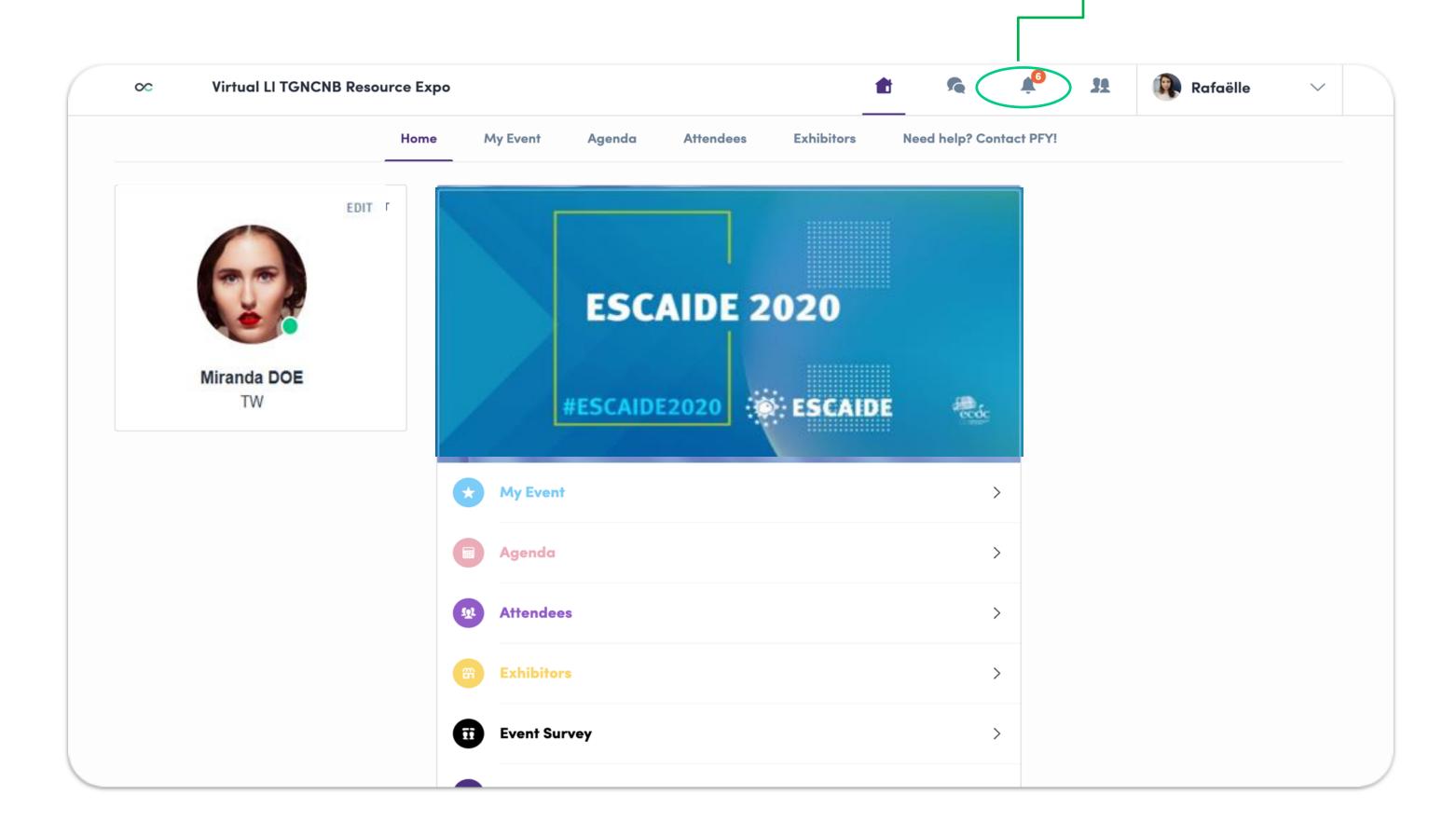

### 7. Video meetings & calls

### Video meetings

- You can choose to have a virtual meeting with someone else.
- When your meeting request is confirmed, the button « meeting call » appears 1 hour before the meeting, on the profile (only if meeting confirmed).
- Your meeting will also appear in « My Event », your personnal schedule.

#### Video calls

From a private chat discussion, you can directly call someone with the camera button.

You can also share your screen.

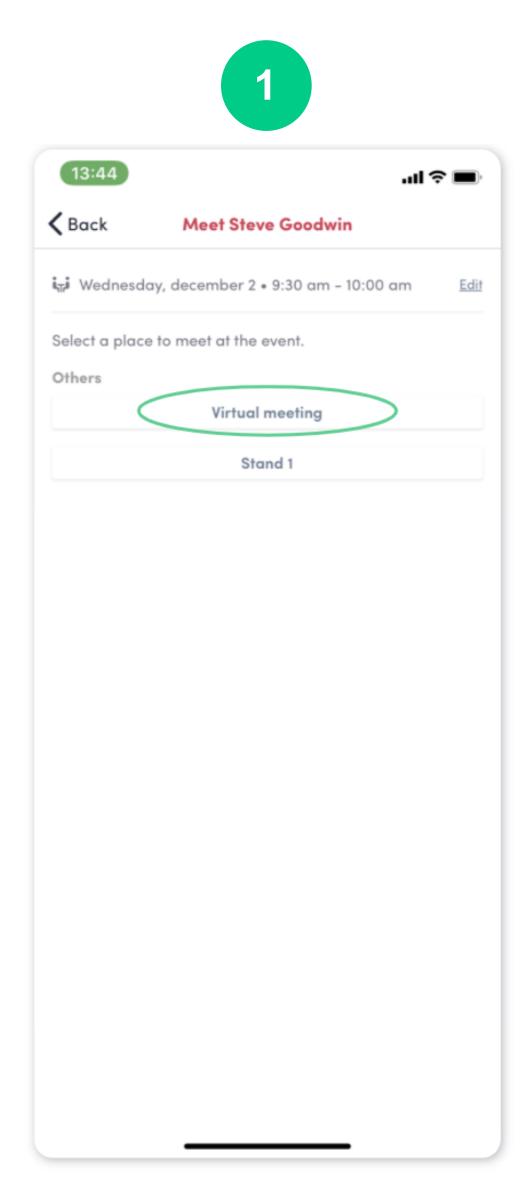

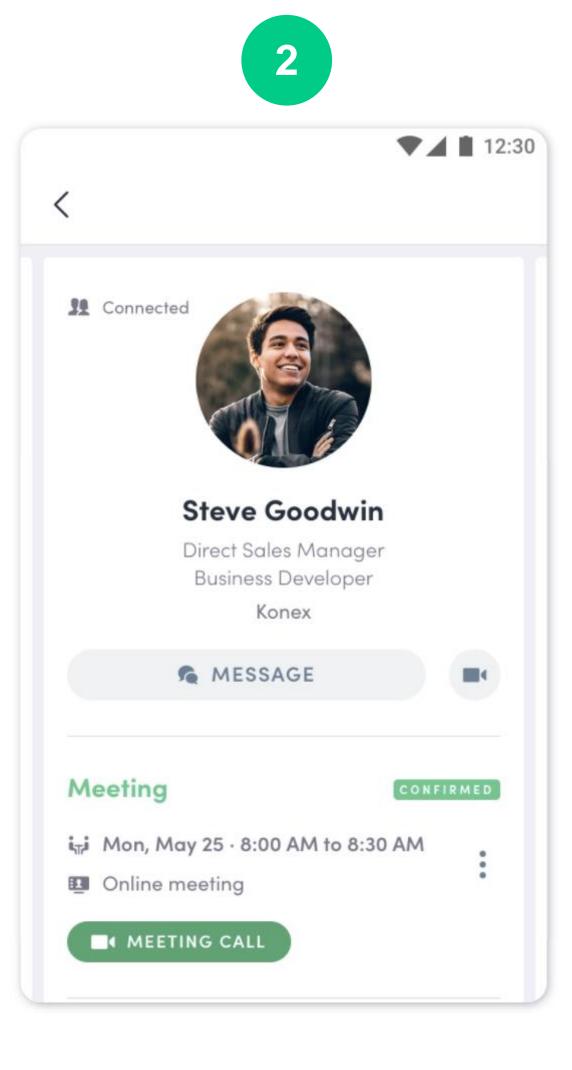

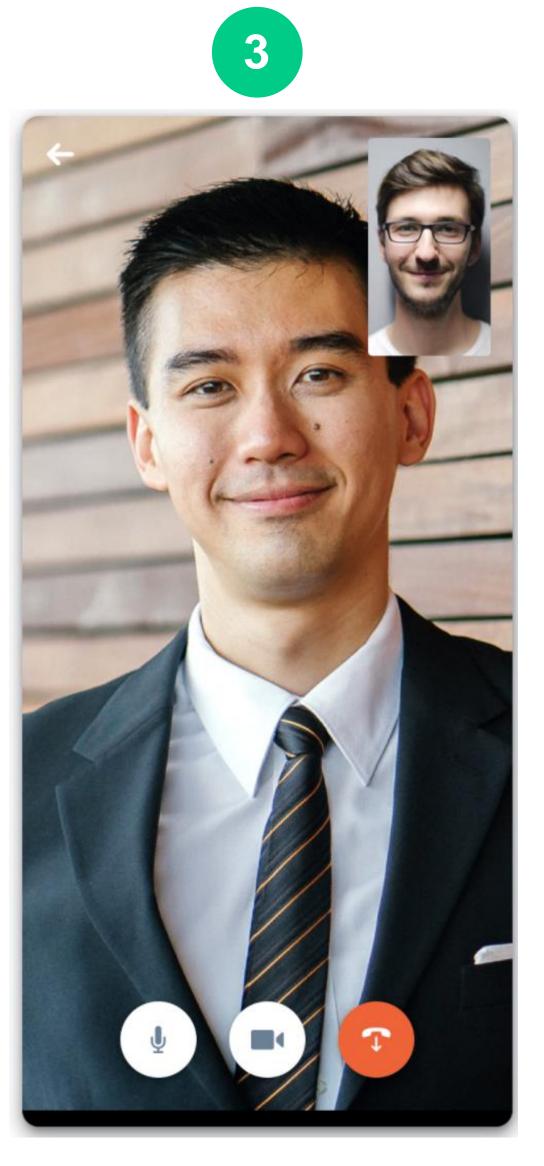

# VIDEO TUTORIAL

https://youtu.be/RUocs0w0X88